# Guide de prise en main rapide **MICHO EN 18 MICHO MX6000i**

#### **1 Insérer les piles 2 Connecter la TV COMPONENT VIDEO IN IN VIDEO INAUDIO VIDEO IN**  $\overline{\mathbb{C}}$ FRONT LEFT FRONT RIGHT CENTRE AM FM **ANTENNA** LEFT LEFT DIGITAL SURR SUB-W RIGHT RIGHT **R P-SCAN** IN AUX IN TV IN LINE OUT S - VIDEO ON OFF **AUDIO VIDEO OUT COMPONENT** Connectez avec le câble vidéo composite fourni (jaune) la prise d'entrée vidéo composite de la TV (désignée par A/V In,Video In, Composite) à VIDEO CVBS sur le système Streamium. Pour les connexions composante ou S-Vidéo, reportez-vous à la page 14 du manuel de l'utilisateur. Connectez les prises de sortie audio de la TV sur TV IN (L/R) sur le système Streamium avec le câble audio de type RCA fourni (blanc et rouge).**3 Connecter les haut-parleurs et l'antenne Faites coïncider les couleurs des câbles pour haut-parleurs et des prises pour haut-parleur !** centre blanc  $(rouge)$  violet avant D, avant G, caisson de caisson de basses G basses D arrière G  $\left[\begin{array}{c} \begin{array}{c} \begin{array}{c} \end{array}\\ \end{array}\right] \begin{array}{c} \begin{array}{c} \end{array}\\ \end{array}\right]$  arrière D **1** Connectez les câbles **2** Montez les **3** Montez les 2 mini **4** Mettez les haut-parleurs en de haut-parleurs sur 2 haut-parleurs pieds de haut-parleurs place. la base des caissons avant (prise sur les 2 haut-parleurs de basses. blanche, rouge) arrières (prise bleue, sur les 2 caissons grise) et connectez les de basses. câbles de haut-parleurs correspondants. **ETHERNET** FRONT FRONT RIGHT CENTRE oolôi SURR SUB-W **ANTENNA** LEFT LEFT DIGITAL AM FM OUT SURR SUB-W RIGHT RIGHT DIGITAL **P-SCAN R** IN AUX IN TV IN LINE OUT S - VIDEO ON OFF **AUDIO VIDEO OUT COMPONENT 5** Connectez les câbles de haut-parleurs au système Streamium. **7** Après avoir effectué toutes les autres connexions, connectez le câble d'alimentation à MAINS~ **6** Connectez l'antenne FM et AM. sur le système Streamium et à la prise murale.

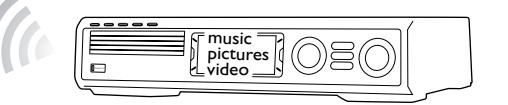

**Installer sur votre ordinateur l'adaptateur USB sans fil fourni**

- **1** Insérez le disque d'installation de l'adaptateur USB dans le lecteur de CD-ROM de votre ordinateur. Le guide d'installation du CD-ROM se lance automatiquement.
- **2** Suivez les instructions sur l'écran de l'ordinateur. Connectez l'adaptateur USB sans fil sur le port USB disponible sur votre ordinateur lorsque le guide d'installation vous le demande.

**1** Appuyez sur INTERNET sur la télécommande. → Vous êtes invité à entrer votre adresse email.

**2** Utilisez la télécommande pour entrer votre adresse email et appuyez sur  $\blacktriangleright$ OK

Exemple : Appuyez deux fois sur  $\overline{0}$  pour «  $\overline{a}$  ». Pour effacer un caractère,

**Lire avec le système Streamium la musique, les images et les vidéos de votre ordinateur** 

- **1** Appuyez sur PC LINK sur la télécommande. ➜ Le nom de l'ordinateur apparaît sur l'écran de TV.
- **2** Appuyez sur ▶OK pour accéder à la musique, aux images et à la vidéo présents sur votre ordinateur.

*Si vous avez des difficultés à vous connecter à l'ordinateur, appuyez de nouveau sur PC LINK.Voir page 23 du manuel de l'utilisateur pour plus d'aide.*

**2** Sélectionnez un ordinateur et appuyez sur ▶OK pour accéder à la musique, aux images et aux vidéos présents sur l'ordinateur.

## **Lire les services en ligne de musique, d'images et de vidéo avec le système Streamium**

pour confirmer.

appuyez sur  $\blacktriangleleft$ .

- 
- 

**3** Vous recevrez un email avec les instructions vous indiquant comment créer votre compte utilisateur sur « My.Philips.com ».

**4** Après avoir créé votre compte utilisateur, appuyez sur INTERNET sur la télécommande pour accéder aux services multimédia en ligne.

## **Lire avec le système Streamium la musique, les images et les vidéos de votre ordinateur**

**1** Appuyez sur PC LINK sur la télécommande.

➜ Les noms des ordinateurs disponibles apparaissent sur l'écran de TV.

*Si vous avez des difficultés à vous connecter à internet ou à vos ordinateurs, appuyez de nouveau sur INTERNET ou PC LINK. Voir pages 21–22 du manuel de l'utilisateur pour plus d'aide.*

#### **Vous disposez**

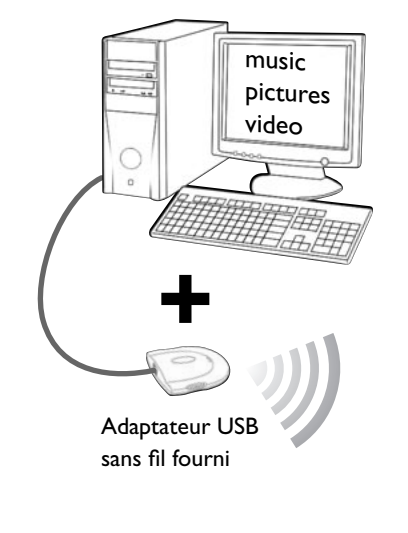

- **de l'internet à haut débit**
- **d'une station de base sans fil** (non fournie)
- **d'un ordinateur connecté au réseau sans fil**  PC :Windows 98 SE ou supérieur,

Apple Macintosh : Mac OS 10.1.5 ou supérieur

Tout d'abord, assurez-vous que tous les ordinateurs de votre réseau se connectent à internet et les uns aux autres.

## **4 Installer le tuner**

- **1** Appuyez sur TUNER sur la télécommande.
- **2** Appuyez sur WIEW FAVORITES et maintenez-le appuyé pendant 5 secondes. ➜ AUTO PROGRAM FAVORITE STATIONS? s'affiche.
- **3** Appuyez sur le bouton rouge (SUBTITLE) sur la télécommande pour lancer l'installation des stations de radio. ➜ La recherche et la mise en mémoire des stations de
	- radio peuvent prendre plusieurs minutes.

# **5 Allumer la TV**

- **1** Allumez votre TV.
- **2** Appuyez sur AUX sur la télécommande du système Streamium.
- **3** Réglez la TV sur la chaîne audio/vidéo correcte pour le système Streamium : A/V IN, AUX, EXT1, 2 ...
	- → L'écran de démarrage du Streamium Philips apparaît sur l'écran de TV.

*Si vous rencontrez un quelconque problème avec la qualité de l'image, merci de lire les pages 17 du manuel de l'utilisateur.*

## **6 Installer le Philips Media Manager**

En installant le logiciel Philips Media Manager sur votre ordinateur, vous pouvez rendre les fichiers multimédia de votre ordinateur disponibles pour votre système Streamium.

**1** Téléchargez la dernière version du logiciel Philips Media Manager sur « My.Philips.com » ou insérez le CD-ROM fourni dans le lecteur de CD-ROM de votre ordinateur. **2** Cliquez deux fois sur le fichier « PMMSetup.exe » pour installer le logiciel Philips Media Manager sur votre/vos ordinateur/s. Pendant l'installation, il vous sera demandé quels fichiers multimédia doivent être ajoutés au Philips Media Manager.

## **ou Option B**

### **Vous possédez**

- **un ordinateur avec un port USB disponible**
- **(USB 2.0 recommandé)**
- **Windows 98 SE ou supérieur**

Grâce à l'installation sur votre ordinateur de l'adaptateur UBS sans fil fourni, vous disposez d'une connexion sans fil au système Streamium.Vous pouvez alors accéder aux fichiers multimédia de votre ordinateur avec votre système Streamium Home Entertainment.

**7 Option A**

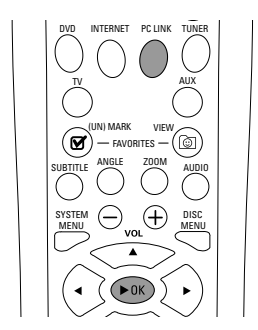

SHUFFLE

INFO !

SOUND . **@** SURROUND

RECENT

- 
- 

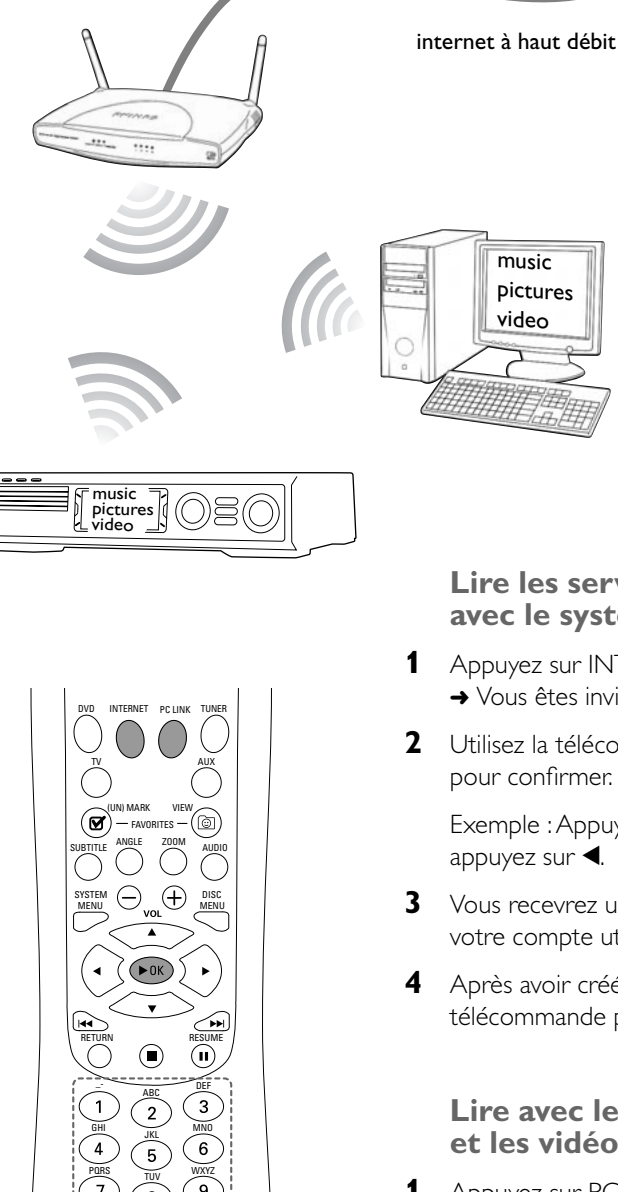

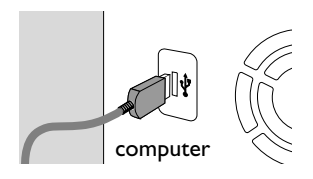

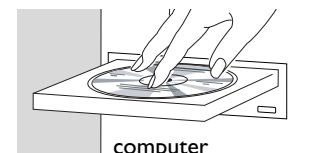

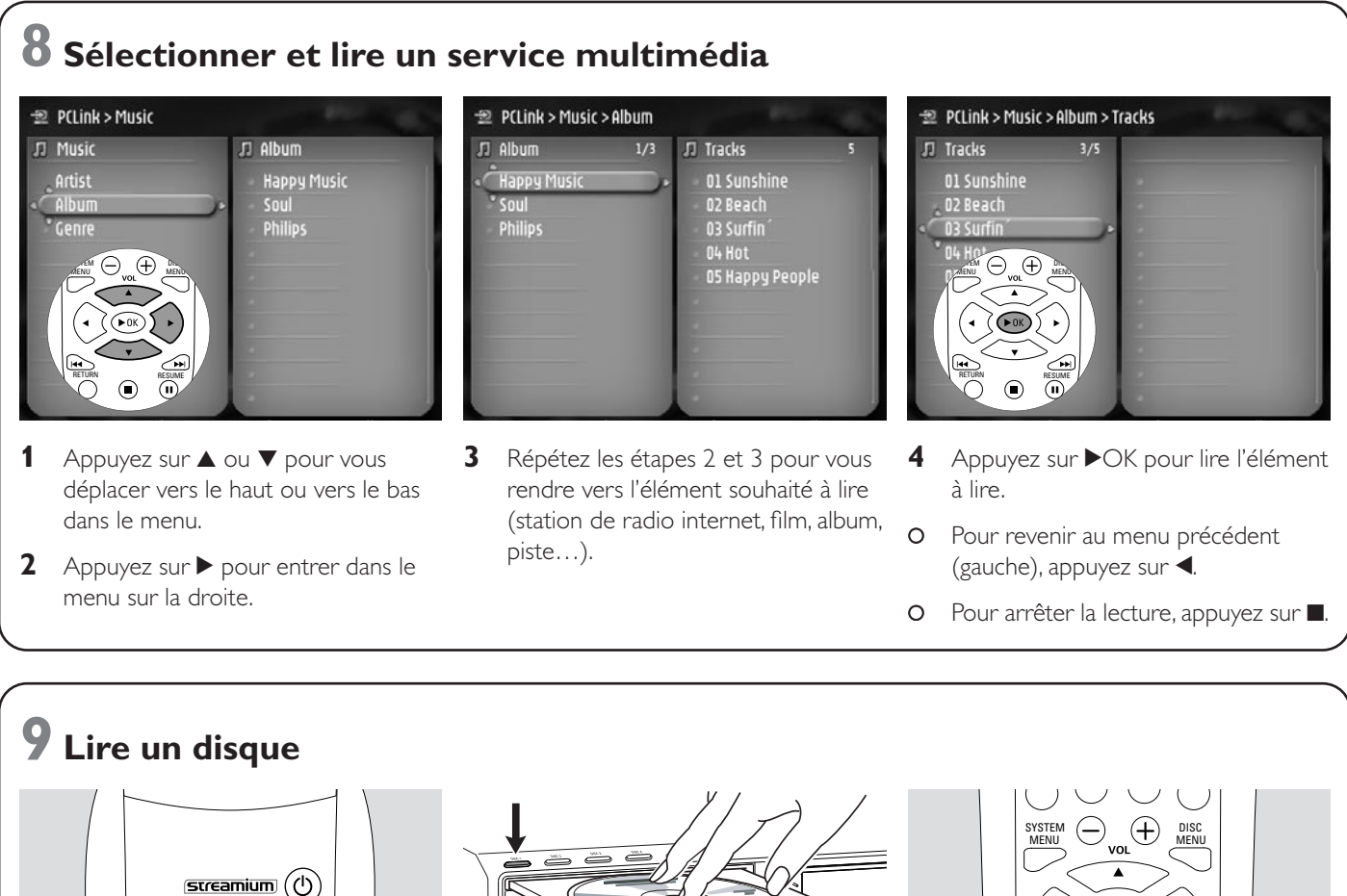

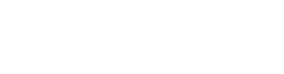

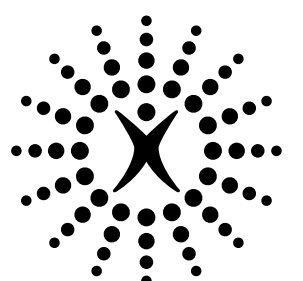

**1** Appuyez sur DVD sur la télécommande.

 $(UN)$  MARK

TV AUX

INTERNET PC LINK

 $VIEW$ 

# connectedplanet

- **2** Appuyez sur DISC 1 (OPEN/CLOSE ▲) pour ouvrir le plateau 1.
- **3** Insérez un disque dans le plateau 1.
- **4** Appuyez sur DISC 1 (OPEN/CLOSE ▲) pour fermer le plateau 1.

**Visitez http://My.Philips.com**

- RETURN RESUME (∎`  $\bigcap$
- **5** Appuyez sur  $\triangleright$  OK pour lancer la lecture. Certains disques se lancent automatiquement.
- 0 Pour passer aux chapitres/pistes précédents ou suivants, appuyez de façon répétée sur  $\blacktriangleleft$  ou  $\blacktriangleright$ .